# Windows Serverを使用したCatalyst Centerでの 外部認証の設定

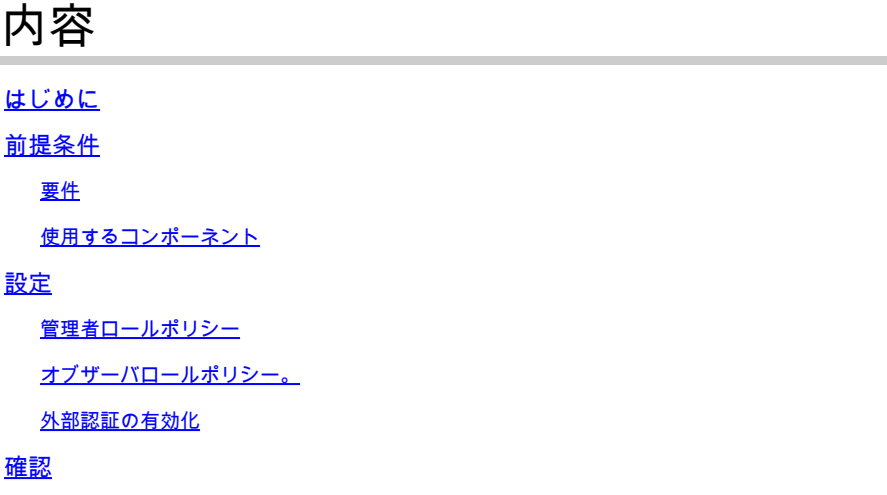

## はじめに

このドキュメントでは、Windows Serverのネットワークポリシーサーバ(NPS)をRADIUSとして 使用して、Cisco DNA Center(DNA Center)で外部認証を設定する方法について説明します。

## 前提条件

#### 要件

次の項目に関する基礎知識

- Cisco DNA Centerのユーザとロール
- Windows Serverネットワークポリシーサーバ、RADIUSおよびActive Directory

使用するコンポーネント

- Cisco DNA Center 2.3.5.x
- ドメインコントローラ、DNSサーバ、NPS、およびActive Directoryとして機能する Microsoft Windows Serverバージョン2019

このドキュメントの情報は、特定のラボ環境にあるデバイスに基づいて作成されました。このド キュメントで使用するすべてのデバイスは、クリアな(デフォルト)設定で作業を開始していま す。本稼働中のネットワークでは、各コマンドによって起こる可能性がある影響を十分確認して ください。

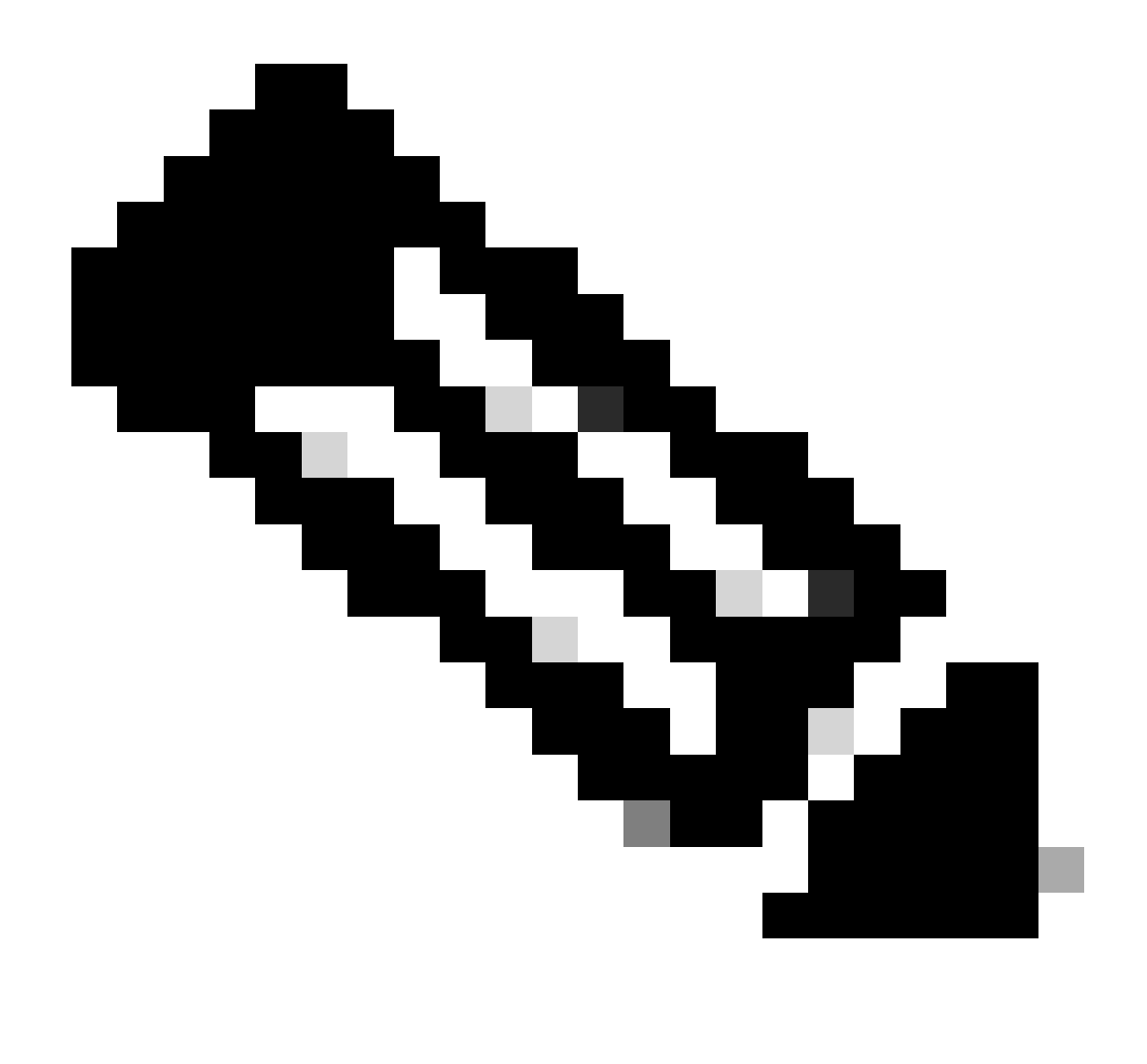

注:Cisco Technical Assistance Center(TAC)は、Microsoft Windows Serverに対するテク ニカルサポートを提供しません。 Microsoft Windows Serverの設定に関する問題が発生し た場合は、Microsoftサポートにテクニカルサポートを要請してください。

## 設定

管理者ロールポリシー

WindowsのStartメニューをクリックして、NPSを検索します。次に、Network Policy 1. Serverを選択します。

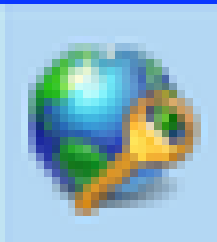

# Network Policy Server

Desktop app

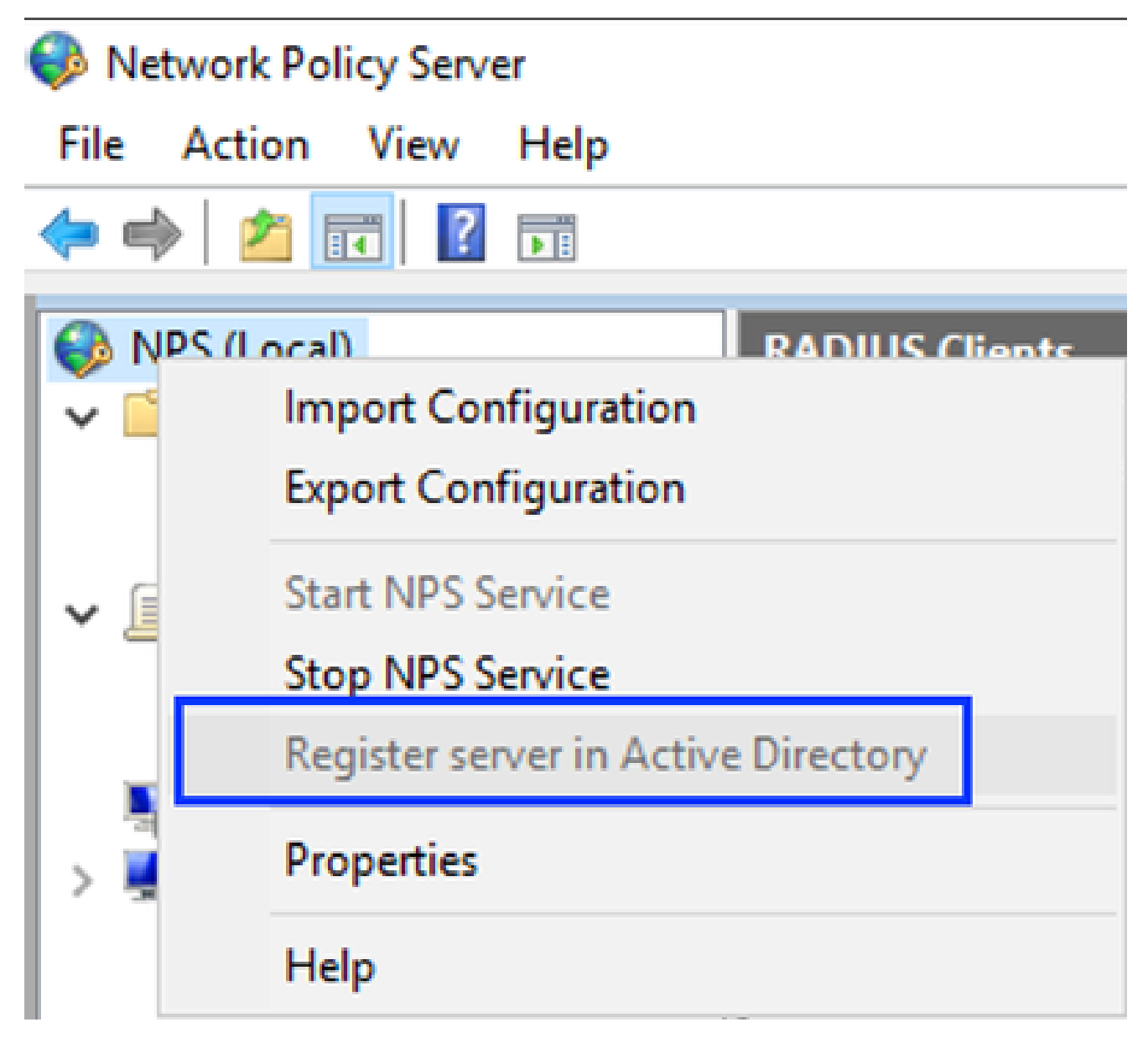

Windowsネットワークポリシーサービス

- 3. OKを2回クリックします。
- RADIUS Clients and Serversを展開し、RADIUS Clientsを右クリックして、Newを選択しま 4. す。

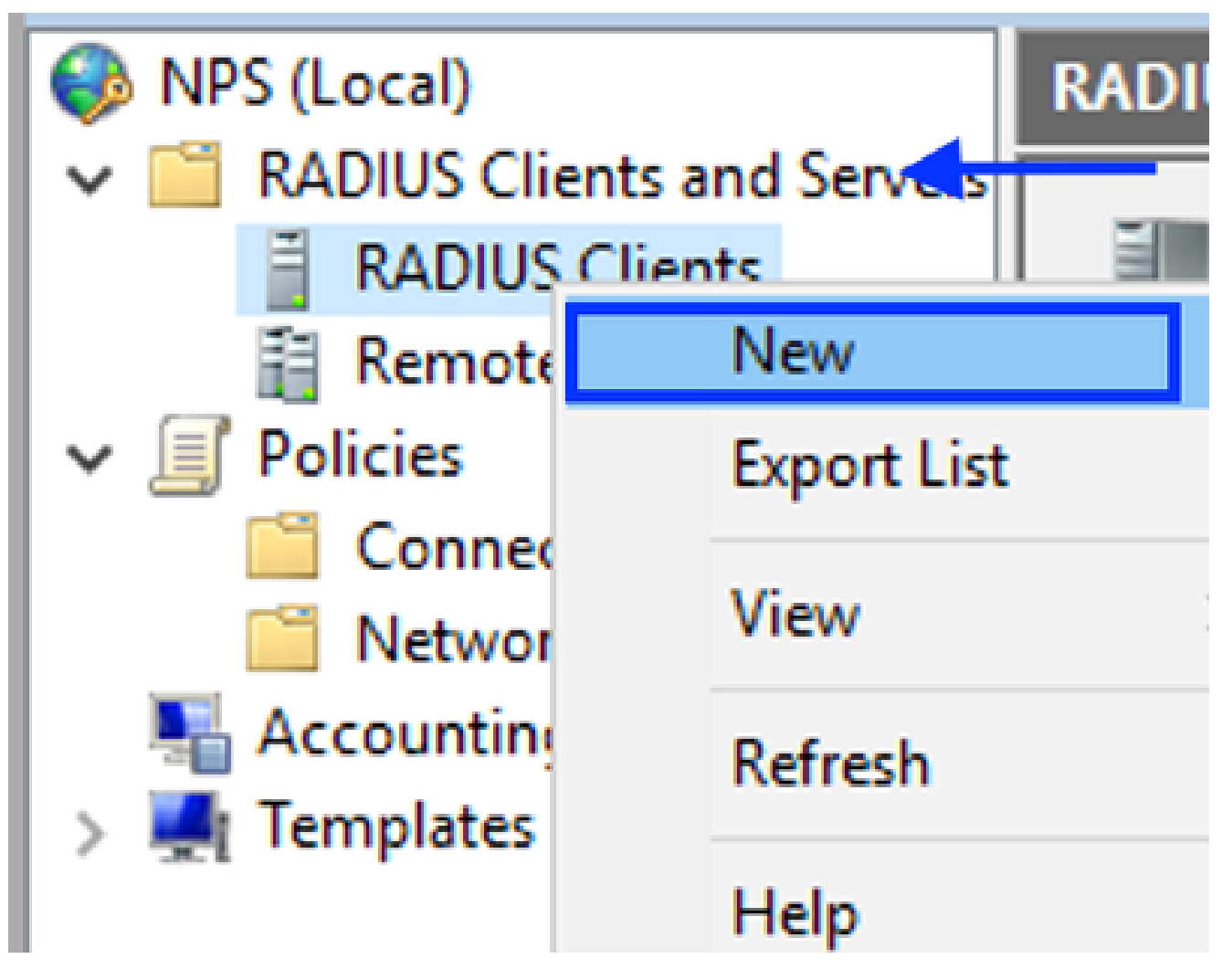

RADIUSクライアントの追加

5. フレンドリ名、Cisco DNA Center管理IPアドレス、および共有秘密を入力します(これは 後で使用できます)。

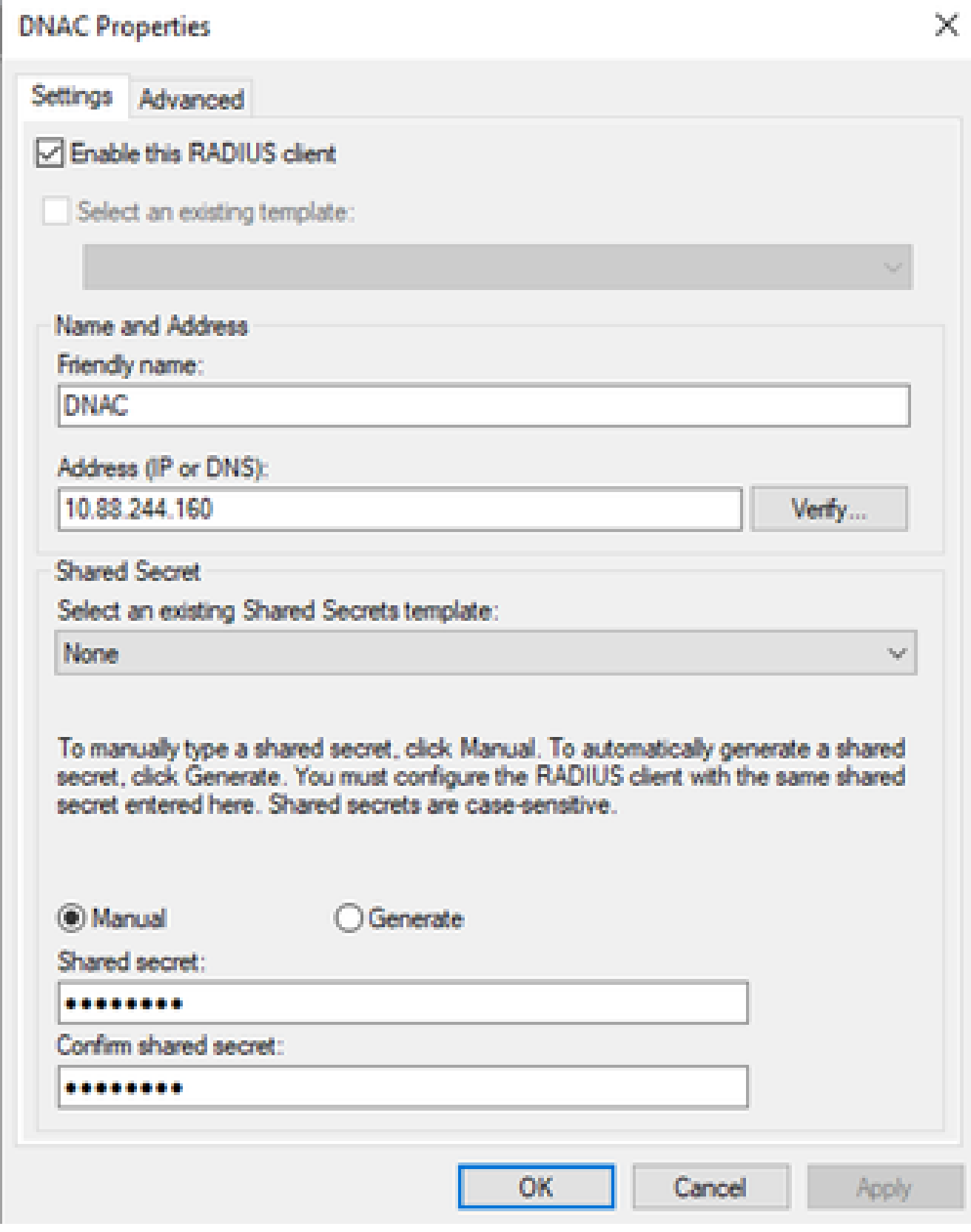

Radiusクライアントの設定

- 6. OKをクリックして保存します。
- 7. Policiesを展開して、Network Policiesを右クリックし、Newを選択します。

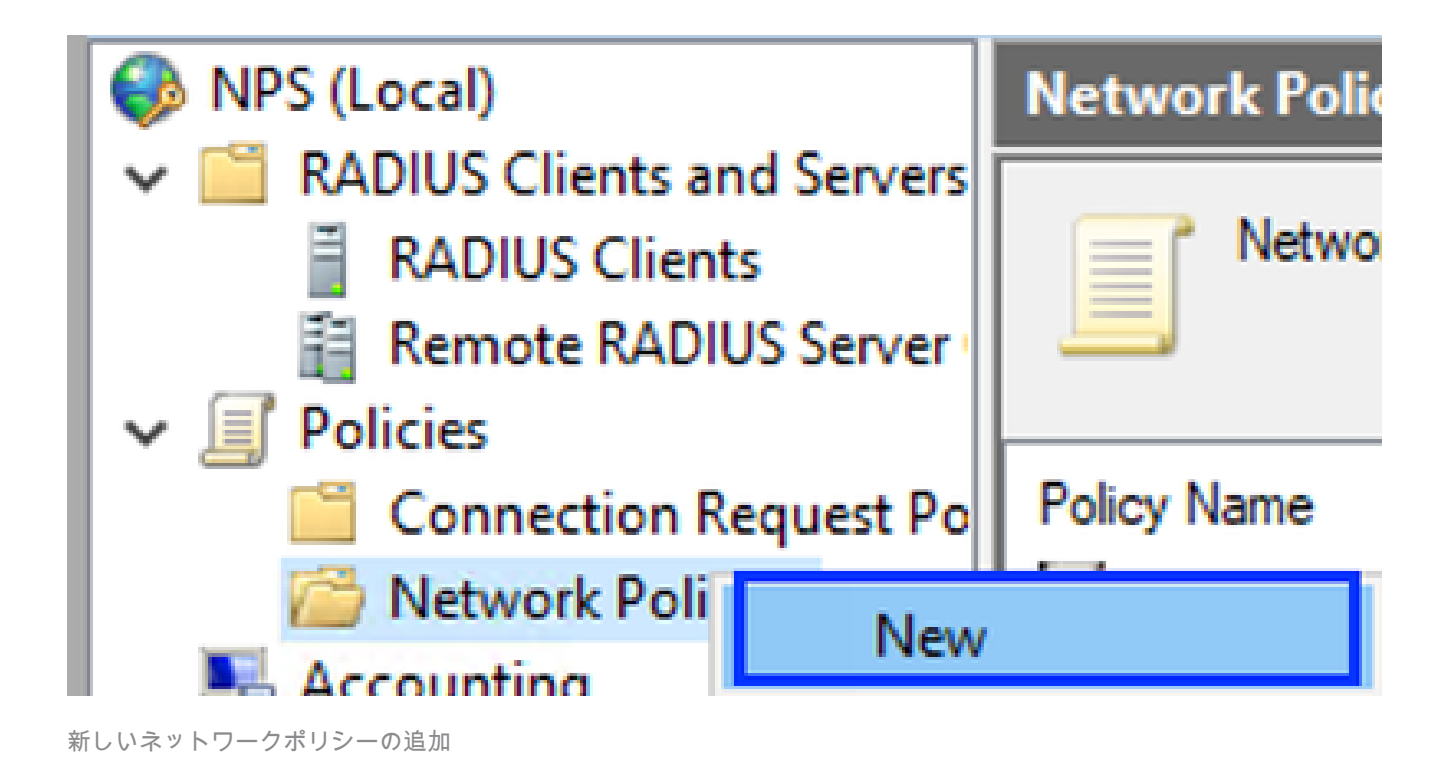

8. ルールのポリシー名を入力し、Nextをクリックします。

#### **New Network Policy**

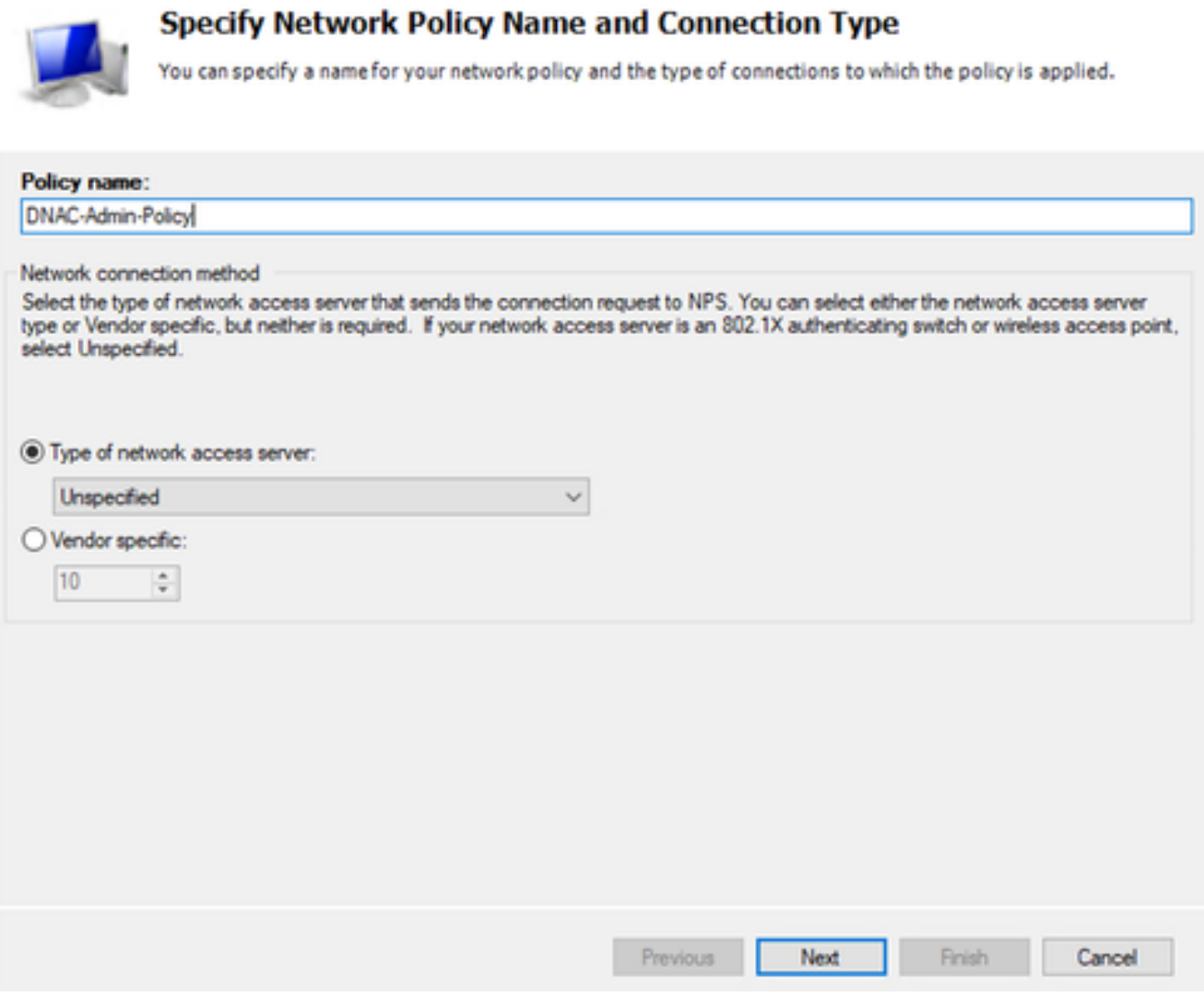

```
ポリシー名
```
 $\circ$ 

- 特定のドメイングループを許可するには、次の2つの条件を追加してNextをクリックします 9.
	- ユーザグループ:Cisco DNA Centerで管理者ロールを持つことができるドメイングルー プを追加します(この例では、Sup\_Ad\_NPSグループを使用)。
	- ClientIPv4Address:Cisco DNA Center管理IPアドレスを追加します。

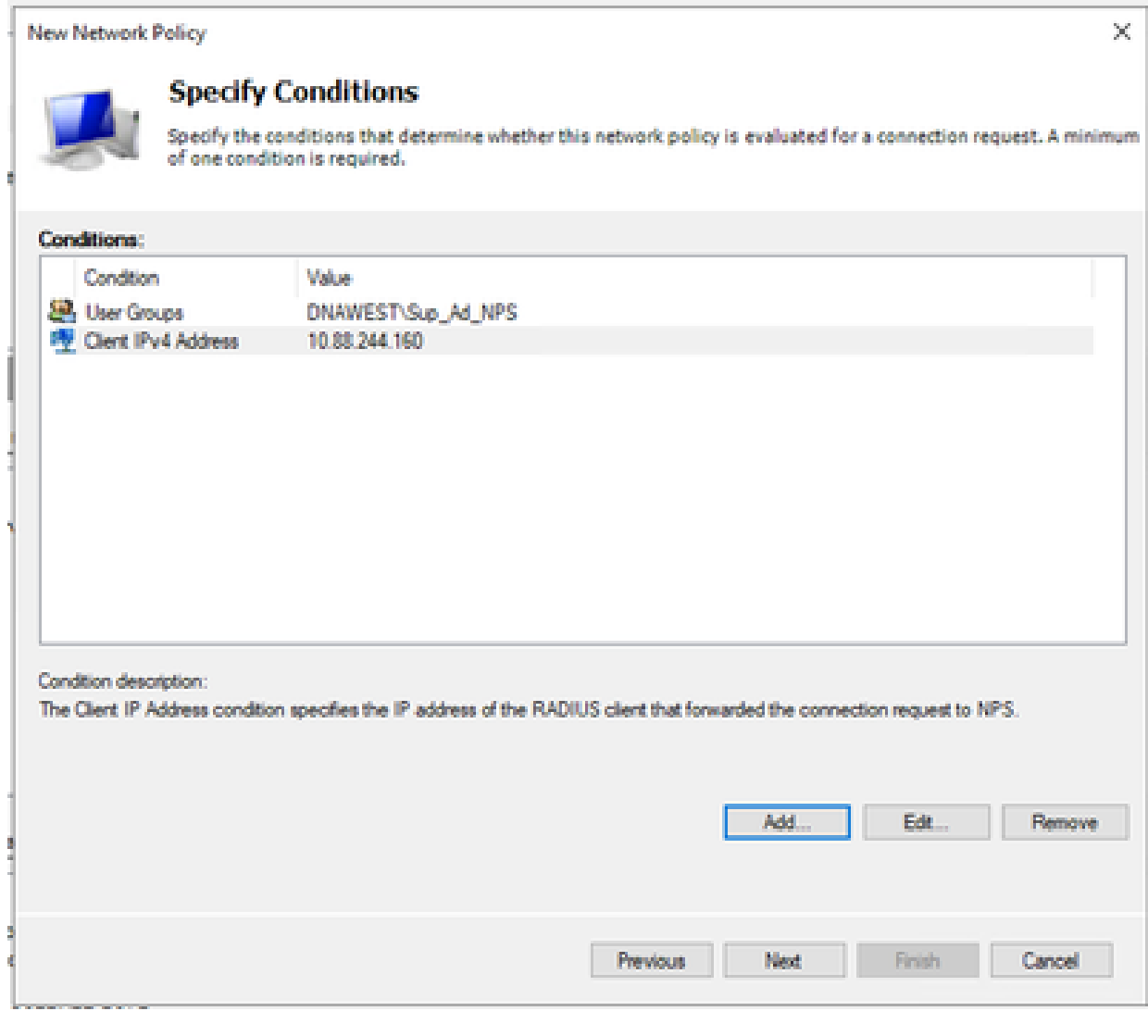

ポリシーの条件

10. Access Grantedを選択し、Nextをクリックします。

![](_page_9_Picture_9.jpeg)

使用アクセス権の付与

11. Unencrypted authentication (PAP, SPAP)のみを選択します。

![](_page_10_Picture_21.jpeg)

![](_page_10_Picture_22.jpeg)

Unencrypted authenticationを選択します

### 12. デフォルト値が使用されるため、Nextを選択します。

![](_page_11_Picture_1.jpeg)

#### **Configure Constraints**

Constraints are additional parameters of the network policy that are required to match the connection request. If a<br>constraint is not matched by the connection request, NPS automatically rejects the request. Constraints ar if you do not want to configure constraints, click Next.

#### Configure the constraints for this network policy.

If all constraints are not matched by the connection request, network access is denied.

![](_page_11_Picture_29.jpeg)

Configure Constraintウィンドウ

#### 13. 標準属性を削除:

![](_page_12_Picture_14.jpeg)

RADIUS Attributesで、Vendor Specificを選択し、Addをクリックし、Ciscoをベンダーとし 14. て選択し、Addをクリックします。

使用する属性の定義

![](_page_13_Picture_8.jpeg)

```
Cisco AVペアの追加
```
### 15. Addをクリックし、Role=SUPER-ADMIN-ROLEと入力して、OKを2回クリックします。

**New Network Policy** 

![](_page_14_Picture_20.jpeg)

Cisco AVペア属性が追加されました

#### 16. Closeを選択してからNextを選択します。

17. ポリシー設定を確認し、Finishを選択して保存します。

#### **Completing New Network Policy**

You have successfully created the following network policy:

#### **DNAC-Admin-Policy**

**Policy conditions:** Condition Value DNAWEST\Sup\_Ad\_NPS **User Groups** Client IPv4 Address 10.88.244.160

#### **Policy settings:**

![](_page_15_Picture_87.jpeg)

![](_page_15_Picture_88.jpeg)

ポリシーの概要

### オブザーバロールポリシー。

- WindowsのStartメニューをクリックして、NPSを検索します。次に、Network Policy 1. Serverを選択します。
- 2. 左側のナビゲーションパネルで、NPS (ローカル)オプションを右クリックし、Register server in Active Directoryを選択します。
- 3. OKを2回クリックします。
- RADIUS Clients and Serversを展開して、RADIUS Clientsを右クリックし、Newを選択しま 4. す。
- フレンドリ名、Cisco DNA Center管理IPアドレス、および共有秘密を入力します(これは 5. 後で使用できます)。
- 6. OKをクリックして保存します。

 $\mathbb{X}$ 

- 7. Policiesを展開して、Network Policiesを右クリックし、Newを選択します。
- 8. ルールのポリシー名を入力し、Nextをクリックします。
- 特定のドメイングループを許可するには、次の2つの条件を追加してNextを選択します。 9.
	- User Group:Cisco DNA Centerでオブザーバロールを割り当てるために、ドメイング
		- ループを追加します (この例ではObserver\_NPSグループを使用)。
	- ClientIPv4Address:Cisco DNA Center管理IPを追加します。
- 10. Access Grantedを選択してからNextを選択します。
- 11. Unencrypted authentication (PAP, SPAP)だけを選択します。
- 12. デフォルト値が使用されるため、Nextを選択します。
- 13. Standard属性を削除します。
- RADIUS Attributesで、Vendor Specificを選択し、Addをクリックし、ベンダーとして 14. Ciscoを選択し、Addをクリックします。
- 15. Addを選択し、ROLE=OBSERVER-ROLEと入力して、OKを2回押します。
- 16. Close、Nextの順に選択します。
- 17. ポリシー設定を確認し、Finishを選択して保存します。

#### **外部認証の有効化**

WebブラウザでCisco DNA Centerのグラフィカルユーザインターフェイス(GUI)を開き、 1. admin特権アカウントを使用してログインします。

![](_page_17_Picture_14.jpeg)

Cisco DNA Centerログインページ

Menu > System > Setting > Authentication and Policy Serversの順に移動し、Add > AAAの 2. 順に選択します。

# Authentication and Policy Servers

Use this form to specify the servers that authenticate Cisco DNA Center users. Cisco Identity Services Engine (ISE) servers can also supply policy and user information.

![](_page_18_Picture_25.jpeg)

Windows Serverの追加

.<br>Ngjarje na matamatan na nana mana na nanangan

Windows ServerのIPアドレスと前の手順で使用した共有秘密を入力し、Saveをクリックし 3. ます。

# Add AAA server

Server IP Address\*

10.88.244.148

Shared Secret\*

SHOW

×

 $\cdots$ 

Advanced Settings

Cancel

![](_page_19_Picture_8.jpeg)

Windows Serverの値

 $\overline{\phantom{a}}$ 

#### 4. Windows ServerのステータスがActiveであることを確認します。

![](_page_20_Picture_18.jpeg)

Windows Serverの概要

Menu > System > Users & Roles > External Authenticationの順に移動し、AAAサーバを選択 5. します。

# $\vee$  AAA Server(s)

# Primary AAA Server

**IP Address** 

10.88.244.148

Shared Secret

\*\*\*\*\*\*\*\*\*

Info

# **View Advanced Settings**

Update

AAAサーバとしてのWindowsサーバ

6. AAA属性としてCisco-AVPairと入力し、Updateをクリックします。

![](_page_22_Picture_0.jpeg)

7. Enable External Userチェックボックスをクリックして、外部認証を有効にします。

![](_page_22_Picture_2.jpeg)

## 確認

Cisco DNA Centerのグラフィカルユーザインターフェイス(GUI)をWebブラウザで開き、 Windowsサーバで設定した外部ユーザでログインして、外部認証を使用して正常にログインでき ることを確認できます。

![](_page_23_Picture_0.jpeg)

Cisco DNA Centerログインページ

翻訳について

シスコは世界中のユーザにそれぞれの言語でサポート コンテンツを提供するために、機械と人に よる翻訳を組み合わせて、本ドキュメントを翻訳しています。ただし、最高度の機械翻訳であっ ても、専門家による翻訳のような正確性は確保されません。シスコは、これら翻訳の正確性につ いて法的責任を負いません。原典である英語版(リンクからアクセス可能)もあわせて参照する ことを推奨します。